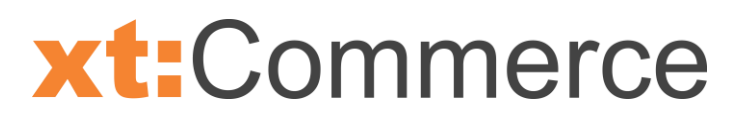

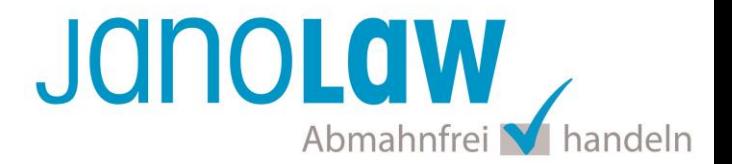

# **Einbindungsanleitung xt:Commerce Version 4 und Version 5**

# **EXAMPLE**

Ab **xt:Commerce 4.2** wird die automatisierte Aktualisierung der deutschen Rechtstexte und der übersetzten Rechtstexte in englischer und französischer Sprache unterstützt[.](http://addons.xt-commerce.com/de/Plugins/Recht/Plugin-fuer-den-janolaw-AGB-Hosting-Service.html?xb2b3d=fj6gmom59osa8giihipaqb7g01) [Download des xt:Commerce Plugin ›](http://addons.xt-commerce.com/de/Plugins/Recht/Plugin-fuer-den-janolaw-AGB-Hosting-Service.html?xb2b3d=fj6gmom59osa8giihipaqb7g01)

# **Wichtig**

Sollten Sie noch eine alte Version der Schnittstelle nutzen dann deinstallieren Sie diese bitte zuerst, bevor Sie die neue Version installieren.

Wenn Sie **xt:Commerce 3** nutzen, dann verwenden Sie bitte folgende [Anleitung ›](https://redaktion.janolaw.de/agb-service/einbindung-xt-commerce-v3.html#menu)

# **janolaw Versionshinweis**

Bitte prüfen Sie ob Ihnen die Rechtstexte in der **janolaw Version 3** zur Verfügung stehen. Dies ist der Fall, wenn die Texte im Jahr 2016 erstellt worden sind. Sollten Sie Zweifel haben, dann prüfen Sie nach dem Login in Ihrem persönlichen Bereich [My janolaw](https://www.janolaw.de/login.html) in der Übersicht das Datum der letzten Erstellung bzw. ob Sie den Menüpunkt am [Stammdaten ändern](https://www.janolaw.de/myjanolaw/agb-service/#menu) haben. Mit einer einmaligen Neubeantwortung des gesamten Fragenkatalogs erhalten Sie automatisch die aktuellste Version.

# **Schritt 1**

Loggen Sie sich bei xt:Commerce ein und wählen Sie in der Menüführung den Punkt *Plugins* aus. Dort rufen Sie den Menüpunkt *deinstallierte Plugins* auf. Hier finden Sie das Modul AGB Hosting-Service von janolaw. Installieren Sie das Modul und rufen nach erfolgreicher Installation das Plugin über den Menüpunkt *installierte Plugins* auf.

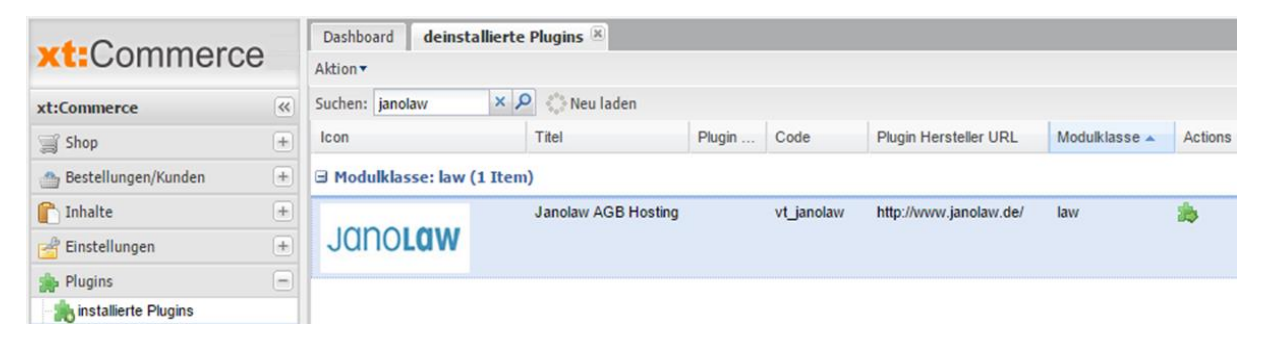

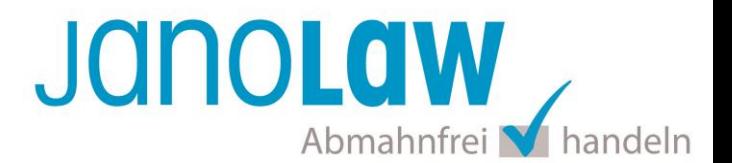

# **Schritt 2**

Ergänzen Sie Ihre *Kundennummer* und Ihre *Shop-ID* von janolaw. Bitte setzen Sie noch in dem Feld *Plugin Status* einen Haken. Bitte bestätigen Sie die Eingaben über den *Speichern Button*. Es erfolgt die Überprüfung der Kennung und die von Ihnen verwendete Version des AGB Hosting-Service.

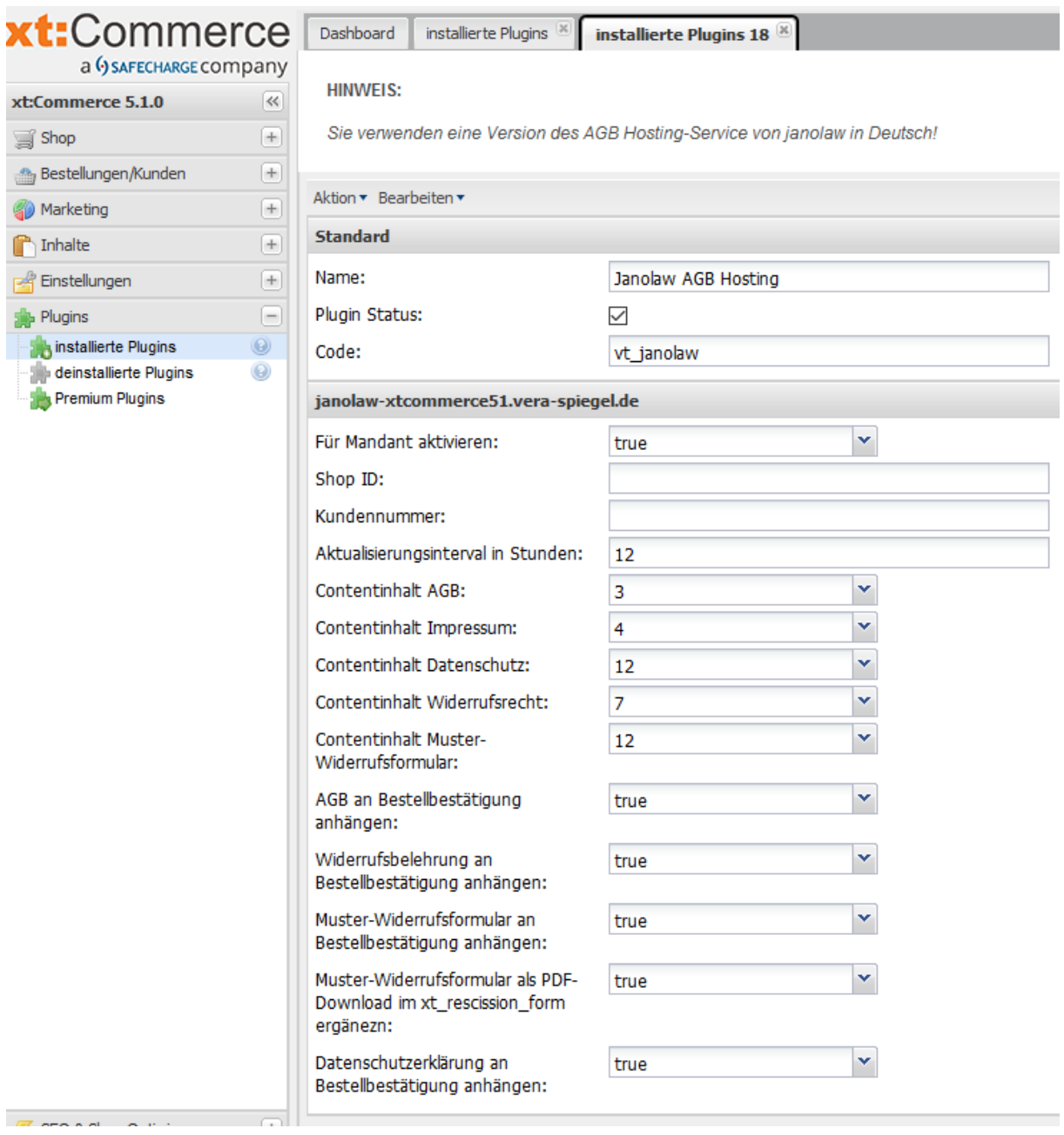

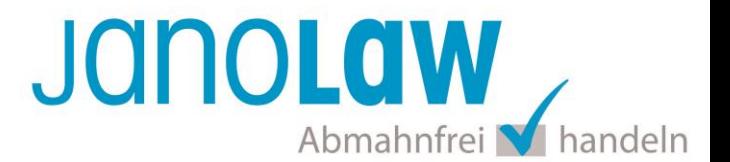

### **Schritt 3**

Bitte beachten Sie, dass wenn Sie eine ältere Version des AGB Hosting-Service von janolaw verwenden, Sie die Schnittstelle nicht nutzen können. Die Konfiguration der Schnittstelle funktioniert nur, wenn Sie Ihre Rechtstexte einmalig nochmal komplett über janolaw neu generieren. [Login My janolaw ›](https://www.janolaw.de/myjanolaw/agb-service/)

#### **HINWEIS:**

Sie verwenden eine ältere Version des AGB Hosting-Service von janolaw!

Bitte prüfen Sie, ob Sie die Texte neu generiert haben und für die optionale mehrsprachige Version den Service bei janolaw gebucht haben. Kontaktieren Sie dazu janolaw unter support@janolaw.de oder unter 06196 / 77 22 777

Die Aktivierung der Schnittstelle ist fehlgeschlagen, es werden keine Daten übertragen!

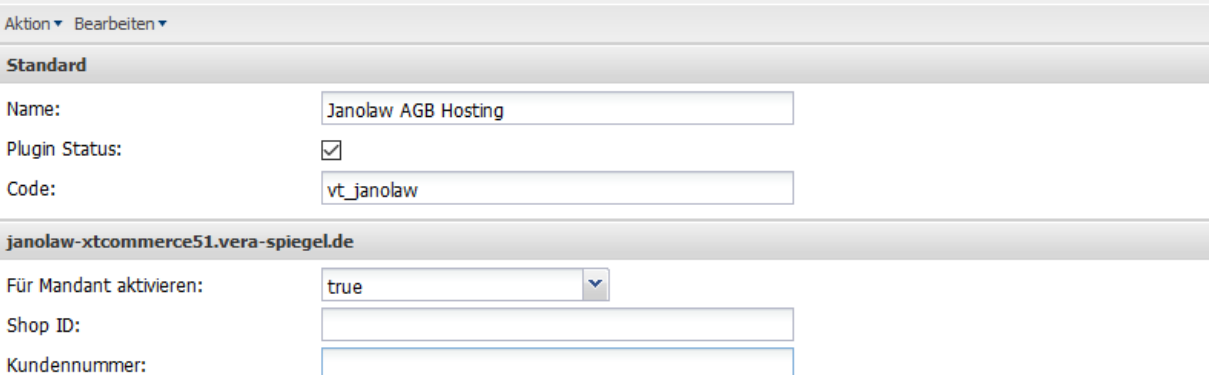

#### **Schritt 4**

#### **E-Mail Auftragsbestätigung rechtssicher gestalten**

Die folgenden Dokumente müssen per E-Mail Auftragsbestätigung oder spätestens mit dem Warenversand dem Kunden zugeschickt werden.

- AGB
- Widerrufsbelehrung
- Muster-Widerrufsformular
- Datenschutzerklärung ab Mai 2018

Um eine **Abmahnung** zu **vermeiden** empfehlen wir auch den **Versand** der **Datenschutzerklärung** in der E-Mail Auftragsbestätigung aufgrund des für die Shop-Datenschutzerklärungen relevanten Art. 12 der

**Datenschutzgrundverordnung** (**DSGVO**)<https://dsgvo-gesetz.de/art-12-dsgvo/>

Hier wird explizit von der Übermittlung an die betroffene Person gesprochen und nicht von der allgemeinen Öffentlichkeit.

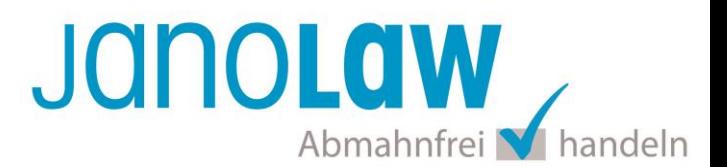

(1) Der Verantwortliche trifft geeignete Maßnahmen, um der betroffenen Person alle Informationen gemäß den Artikeln 13 und 14 und alle Mitteilungen gemäß den Artikeln 15 bis 22 und Artikel 34, die sich auf die Verarbeitung beziehen, in präziser, transparenter, verständlicher und leicht zugänglicher Form in einer klaren und einfachen Sprache zu übermitteln; dies gilt insbesondere für Informationen, die sich speziell an Kinder richten. Die Übermittlung der Informationen erfolgt schriftlich oder in anderer Form, gegebenenfalls auch elektronisch. Falls von der betroffenen Person verlangt, kann die Information mündlich erteilt werden, sofern die Identität der betroffenen Person in anderer Form nachgewiesen wurde.

Für die Auswahl der E-Mail Anhänge setzen Sie bei dem jeweiligen Rechtstext den Wert auf *true* und speichern die Änderung. Die Rechtstexte werden dann als PDF-Anhang der E-Mail Auftragsbestätigung beigefügt.

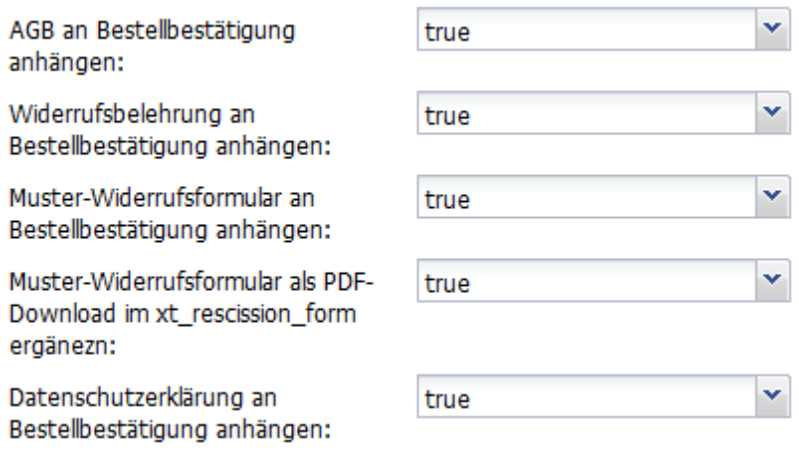

# **WICHTIG**

Bitte prüfen Sie im Rahmen eines **Testkaufs** auch ob Sie die Dokumente in der **E-Mail Auftragsbestätigung** korrekt eingebunden haben bzw. ob die oben aufgeführten Dokumente per Schnittstelle automatisch eingebunden wurden.

- → Wenn die **Funktionalität nur teilweise gegeben** ist, dann müssen Sie die restlichen Texte händisch in der E-Mail Auftragsbestätigung hinterlegen und diese bei Änderungen manuell aktualisieren.
	- Der Versand kann dann als **E-Mail Anhang** erfolgen indem Sie die Rechtstexte jeweils als PDF Dokument umwandeln.
	- **Alternativ** können Sie den **Rechtstext** auch in die E-Mail Auftragsbestätigung unterhalb der Kaufbestätigung / Signatur **herein kopieren**.

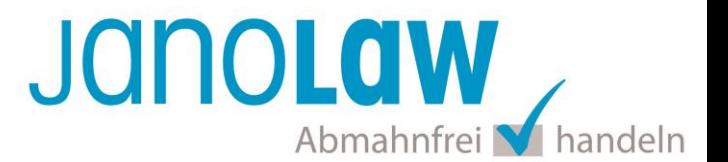

Bitte achten Sie bei dieser Variante darauf, dass Sie nicht die von der Schnittstelle automatisch eingespielten Rechtstexte überschreiben, da bei der nächsten Synchronisation die von Ihnen händisch ergänzten Texte überschrieben werden.

Ihre Rechtstexte im Word Format finden Sie nach dem Login in Ihrem persönlichen Bereich [My janolaw](https://www.janolaw.de/login.html) über den Klick auf PÜbersicht aufrufen ›

# **HINWEIS**

Eine reine Verlinkung auf die Rechtstexte in der E-Mail Auftragsbestätigung ist nicht ausreichend!

# **Textuelle Änderungen**

Bitte nehmen Sie eventuelle Änderungen an den janolaw Dokumenten ausschließlich auf www.janolaw.de vor. Dazu müssen Sie sich in den Bereich [My janolaw](https://www.janolaw.de/login.html) einloggen und dort die Dokumente ggf. neu erstellen.

### **Muster-Widerrufsformular**

Das Muster-Widerrufsformular muss per E-Mail oder spätestens mit dem Warenversand zugeschickt werden. Zusätzlich muss das Widerrufsformular als weiterer Menüpunkt / Link in Ihren Internetshop neben den schon bestehenden Links für AGB, Impressum, Datenschutzerklärung, Widerrufsbelehrung und dem aktiven Link zur Online Streitbeilegungsplattform (OS-Plattform) angelegt werden.

# **Online Streitschlichtungsvorlage (OS-Plattform)**

Nach der europäischen ODR-Verordnung (Verordnung über die außergerichtliche Online-Beilegung verbraucherrechtlicher Streitigkeiten) müssen Unternehmer, die an Verbraucher verkaufen seit dem 9. Januar 2016 auf ihren Webshops einen **aktiven Link** auf die OS-Plattform [\(https://ec.europa.eu/consumers/odr/](https://ec.europa.eu/consumers/odr/) ) setzen **und ihre E-Mail Adresse angeben**.

### **WICHTIG**:

Sie sollten den Link zur Plattform weder unter das Impressum noch in die AGB einfügen, da er dort als "versteckt" gelten könnte.

#### Hier unser Textvorschlag:

*Die EU-Kommission stellt eine Plattform für außergerichtliche Streitschlichtung bereit. Verbrauchern gibt dies die Möglichkeit, Streitigkeiten im Zusammenhang mit ihrer Online-Bestellung zunächst außergerichtlich zu klären. Die Streitbeilegungs-Plattform finden Sie hier: <https://ec.europa.eu/consumers/odr/>*

*Unsere E-Mail für Verbraucherbeschwerden lautet: ......@......*